# **Honeywell CIPerTM MODEL 50 CONTROLLER USER GUIDE**

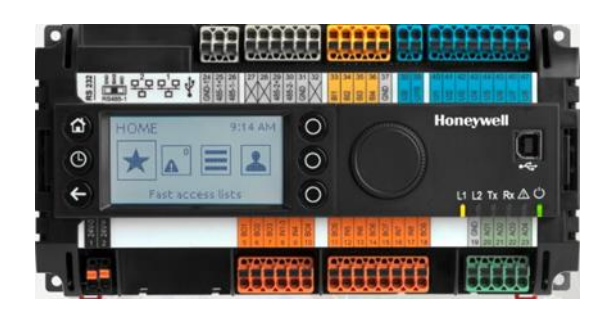

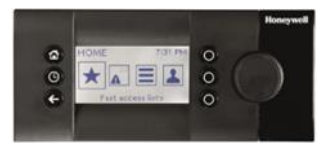

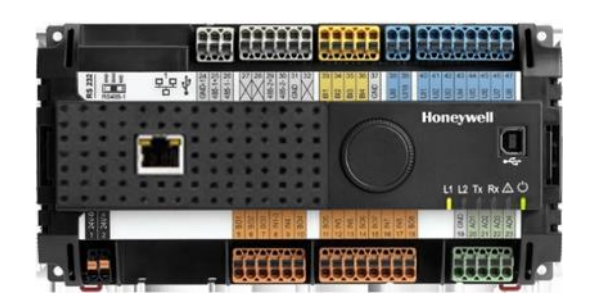

**May 2021**

**IMPORTANT NOTE:** Email your Host Id to Honeywell WEBs Customer Care (websliense@honeywell.com), so that we can move the license to your organization. For additional queries contact your distributor.

#### **Disclaimer**

The material in this document is for information purposes only. The content and the product described are subject to change without notice. Honeywell makes no representations or warranties with respect to this document. In no event shall Honeywell be liable for technical or editorial omissions or mistakes in this document, nor shall it be liable for any damages, direct or incidental, arising out of or related to the use of this document. No part of this document may be reproduced in any form or by any means without prior written permission from Honeywell.

Copyright © 2021 HONEYWELL International, Inc. All rights reserved.

#### **Software License Advisory**

This document supports software that is proprietary to Honeywell Building Technologies and/or to third party software vendors. Before software delivery, the end user must execute a software license agreement that governs software use. Software license agreement provisions include limiting use of the software to equipment furnished, limiting copying, preserving confidentiality, and prohibiting transfer to a third party. Disclosure, use, or reproduction beyond that permitted in the license agreement is prohibited.

#### **Trademark Notice**

BACnet and ASHRAE are registered trademarks of American Society of Heating, Refrigerating and Air-Conditioning Engineers. Microsoft, Excel, Internet Explorer, Windows, Windows Vista, Windows Server, and SQL Server are registered trademarks of Microsoft Corporation. Oracle and Java are registered trademarks of Oracle and/or its affiliates. Mozilla and Firefox are trademarks of the Mozilla Foundation. Echelon, LON, LonMark, LonTalk, and LonWorks are registered trademarks of Echelon Corporation.

Niagara Framework ® is a registered trademark of Tridium Inc.

WEBs-AX, WEBs-N4 and WEBStation are registered trademarks of HONEYWELL International, Inc.

CIPer<sup>™</sup> is registered trademark of Honeywell Building Technologies.

# **TABLE OF CONTENTS**

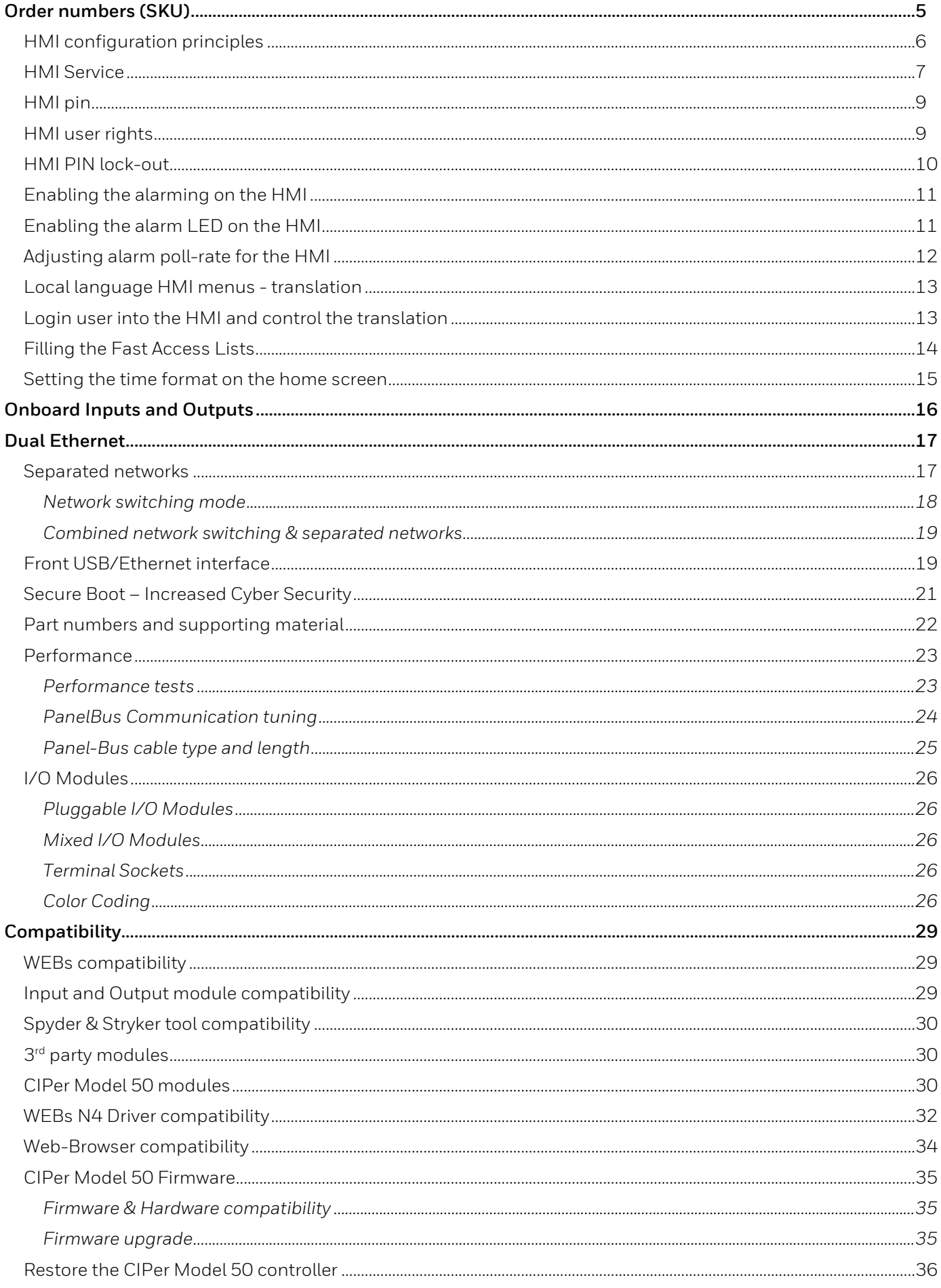

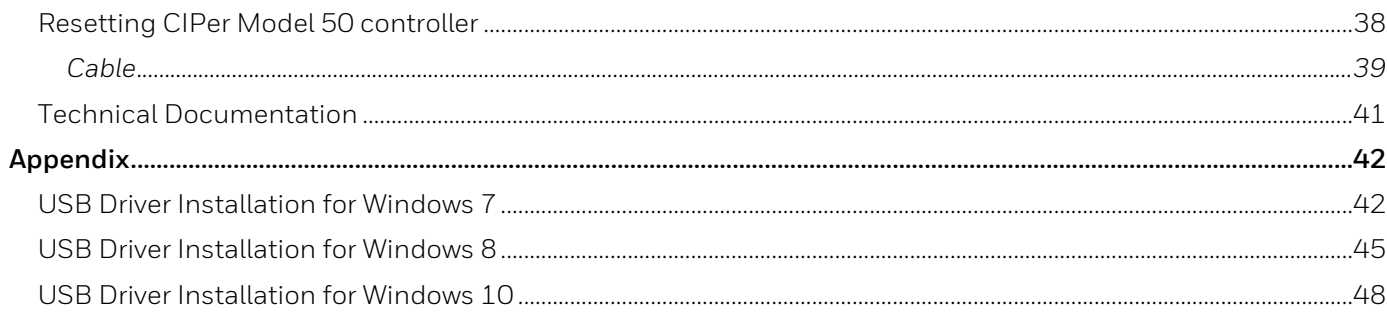

# <span id="page-4-0"></span>Order numbers (SKU)

The onboard HMI is featured in the below listed order numbers:

- WEB-EHSERIESNX26D
- WEB-EHSERIESNX26ND

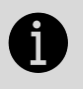

#### **IMPORTANT**

To make efficient use of HMI functionality, it is required to do a few set-up steps in Honeywell WEBStation N4.4.93 or higher. Refer sectio[n HMI configuration principles](#page-5-0) given below.

#### **WEB-EHSERIESNX26D**

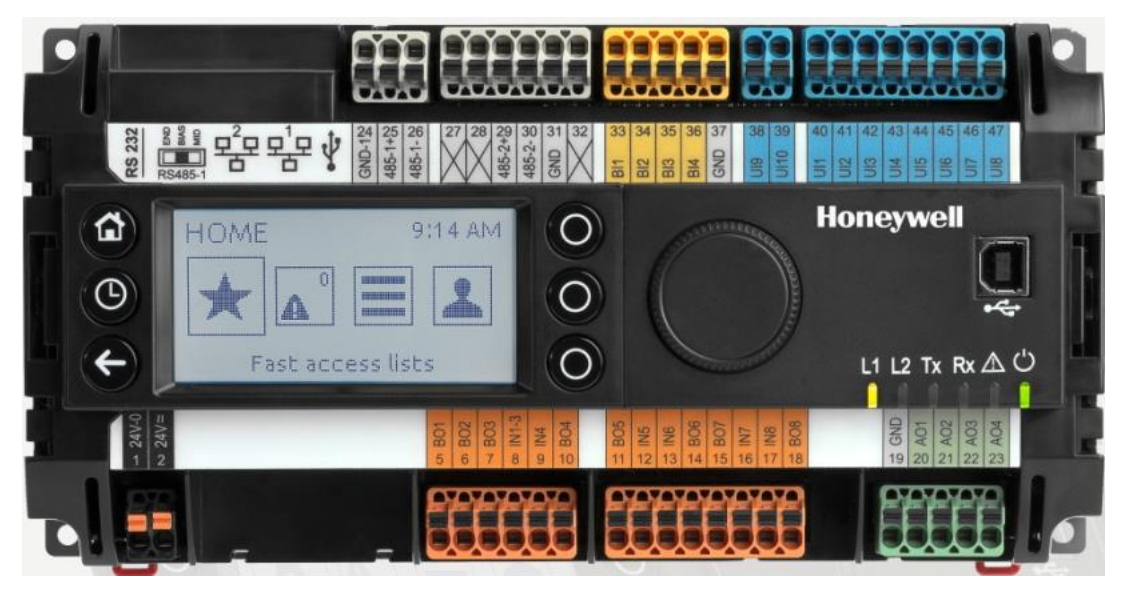

The XL2000HMI can be connected and operated with the below listed OS (SKU) numbers.

#### **WEB-EHSERIESNX26ND**

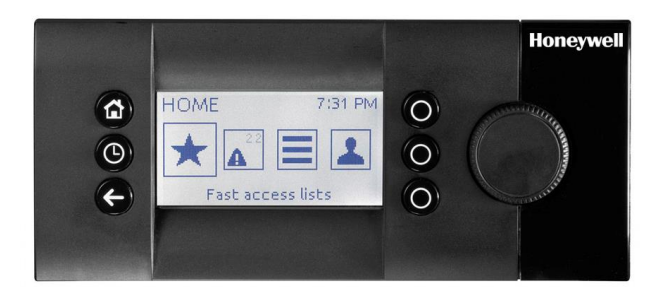

# <span id="page-5-0"></span>HMI configuration principles

To get the onboard HMI or detached HMI operational, the following configuration principles need to be done in WEBs N4:

- 1. Add & enable the HMI Service.
- 2. Set a PIN for the HMI access.
- 3. Add HMI and LED Alarm recipients.

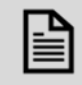

#### **NOTE**

As long as there are un-acknowledged alarms in the station, the alarm symbol blink, regardless of the user is logged-in to the HMI or not. See picture below:

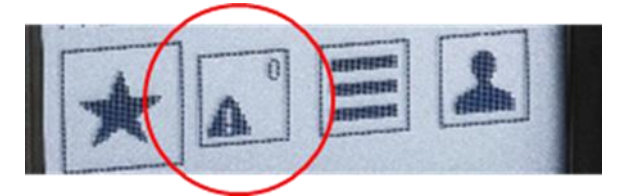

- 4. Configure the alarming for the HMI.
- 5. Fill the Fast Access Lists (FAL) with data-points, schedules & parameters.
- 6. If desired, create a custom HMI sequence.

### <span id="page-6-0"></span>HMI Service

The onboard and detached HMI will only work when the HMI Service, called "HonEagleHawkHmiService" has been placed into "Services" of your station.

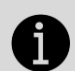

#### **IMPORTANT**

Always place the "HonEagleHawkHmiService" into the "Services" folder.

**Do NOT place it under any service within "Services"**

#### **Steps to configure HMI Service**

1. Select the "honEagleHawkHMI" palette and drag the "HonEagleHawkHmiService" into "Services" of your station.

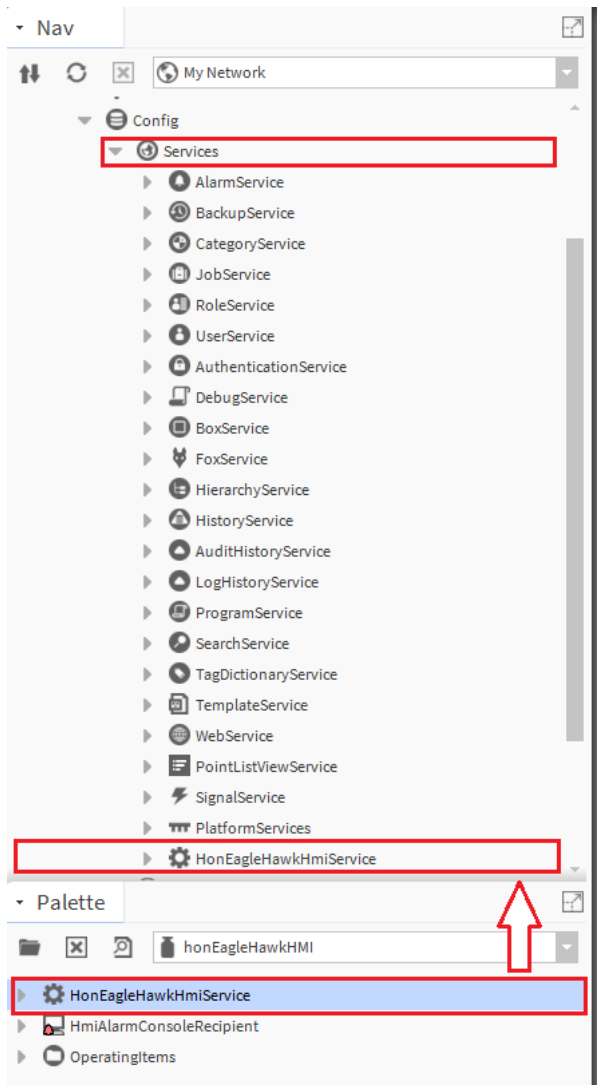

2. Enable the "HonEagleHawkHmiService".

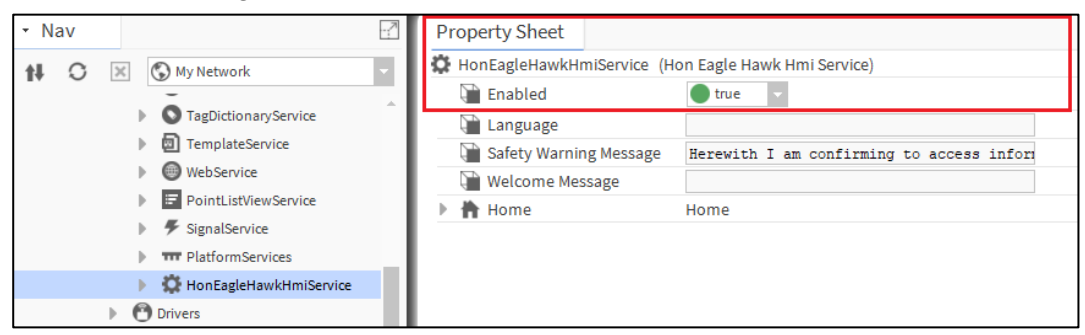

- 3. Changing, deleting or translating the messages on the HMI.
- 4. Changing or deleting can be done in the property sheet of the HMI Service see below:

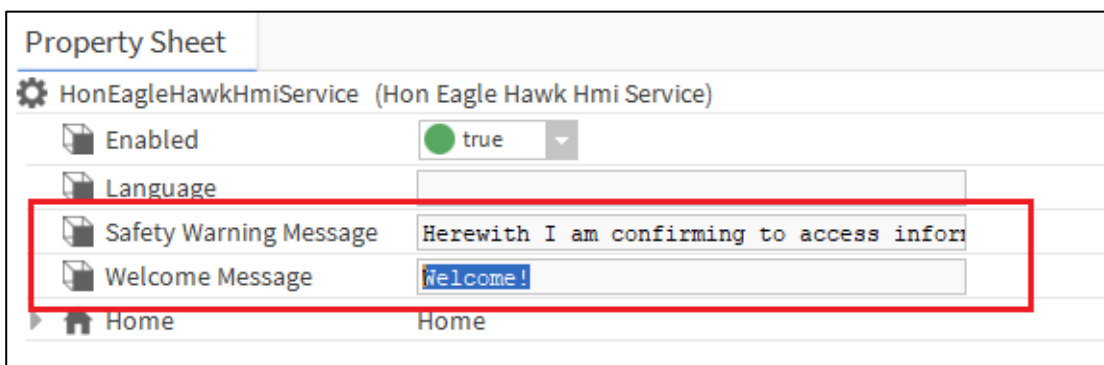

For translating the "Warning" and "Welcome" message of the HMI, you can also use the WEBs N4 Lexicon tool, see section "Local language HMI menus – translation" in this bulletin

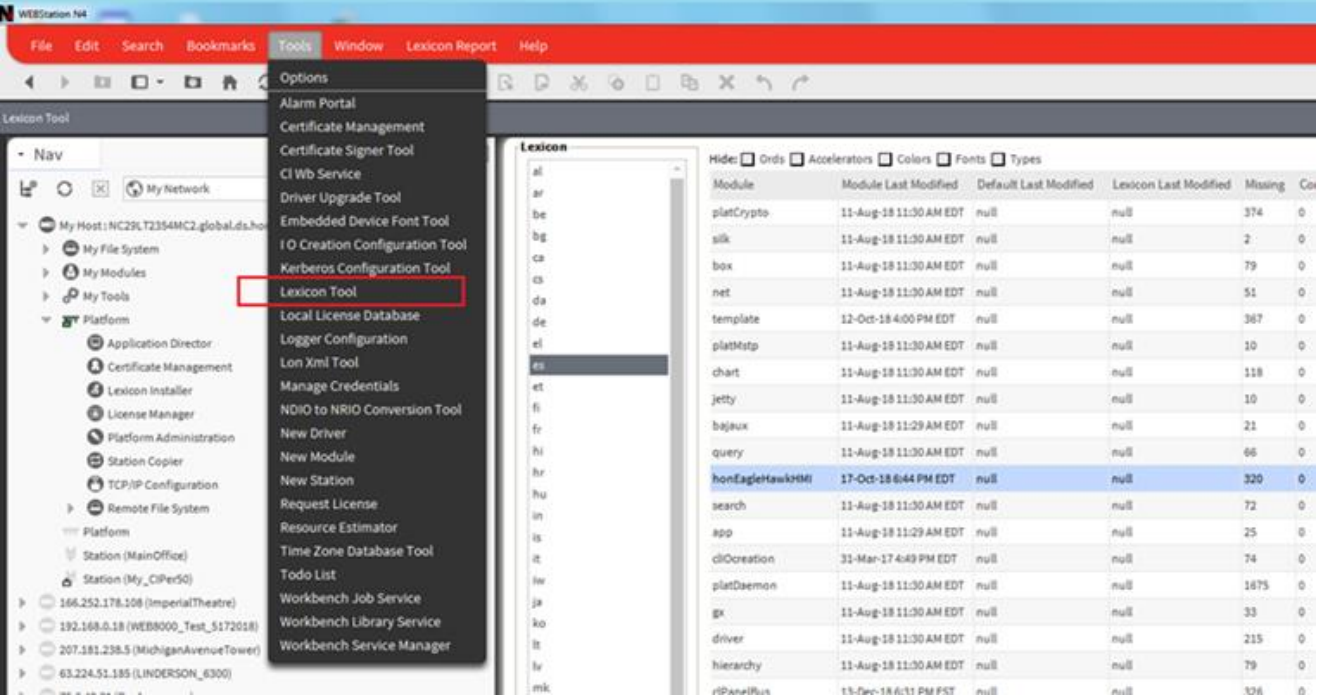

## <span id="page-8-0"></span>HMI pin

PIN, PIN-configuration and log-off definition is fully integrated in the Niagara "User Service". This makes it secure and allows to re-use the user definitions already in place for the station.

![](_page_8_Picture_3.jpeg)

#### **NOTE**

It is mandatory to enter a 5-digit (Numeric only) PIN here. For security reasons, there is no default PIN.

If the PIN is not present, the controller will not function.

![](_page_8_Picture_7.jpeg)

### <span id="page-8-1"></span>HMI user rights

In the Admin column (marked red) for the user permissions of the RoleService, it is mandatory to enable "Read" rights to the categories you want access via HMI, otherwise the user will have no access.

You may also provide the "Write" and "Invoke" rights to a catogory as required.

![](_page_8_Picture_90.jpeg)

### <span id="page-9-0"></span>HMI PIN lock-out

For Cyber Security reasons, users will be locked-out after multiple entries of a wrong PIN:

- After three wrong PIN entries in a row, user login is blocked for 1 min. For each wrong PIN after this, the user must wait for 1 min.
- This time sequence is repeated until a successful login is done.

![](_page_9_Picture_5.jpeg)

For Cyber Security reasons, all users are blocked during the waiting time.

This is an intentional behavior.

**NOTE**

1 st time wrong PIN:

![](_page_9_Picture_98.jpeg)

Correct PIN entry will restart the lock-out sequence.

# <span id="page-10-0"></span>Enabling the alarming on the HMI

From the "honEagleHawkHMI" palette, drag the "HmiAlarmConsoleRecipient" into the "Alarm Service" and connect it to the "Default Alarm Class".

![](_page_10_Figure_3.jpeg)

# <span id="page-10-1"></span>Enabling the alarm LED on the HMI

From the "clOnboardIO" palette, drag the "EagleHawkLedRecipient" into the "Alarm Service" and connect it to the "Default Alarm Class":

![](_page_10_Figure_6.jpeg)

### <span id="page-11-0"></span>Adjusting alarm poll-rate for the HMI

The update rate for alarms and data-points on the HMI has a default setting.

This can be adjusted with the CPU performance, to balance the information demand.

# G

#### **IMPORTANT**

- i). The faster the alarm and data-point poll rate, the more impact it will have on the performance of the station. This might slower the CPU or station performance.
- ii). Default setting for alarm and data-point poll-rate is 15s (15.000 millisecond).
- iii). Adjustable range is from 5s to 120s (5.000…120.000 millisecond).
- iv). By default, the poll-rate setting is hidden and can be made visible in the Slot Sheet.

When adjusting for faster polling, watch the CPU load of the station.

To change the alarm poll rate, select the alarm menu item and select the Slot Sheet:

![](_page_11_Picture_12.jpeg)

Right click the "updateIntervalMillis" and uncheck the "Hidden" flag.

![](_page_11_Picture_14.jpeg)

Double-click the Alarm List in "HonEagleHawkHmiService" and change the poll-rate as appropriate.

![](_page_12_Figure_1.jpeg)

### <span id="page-12-0"></span>Local language HMI menus - translation

The HMI menus can be localized by making use of the standard Lexicon tool of WEBs N4:

- Open Lexicon tool of WEBs N4 and your local language lexicon file
- Open the "honEagleHawkHMI module
- Do the translations and save this lexicon file
- Commission the lexicon file into the controller
- Generate a new user which uses the new language file

### <span id="page-12-1"></span>Login user into the HMI and control the translation

![](_page_12_Picture_85.jpeg)

# <span id="page-13-0"></span>Filling the Fast Access Lists

To fill the Fast Access Lists (FAL) with points, parameters and schedules, you have two options:

- Option 1: Drag and drop points from the Navigation tree on the left into the Fast Access List on the property sheet on the right.
- Option 2: Use tagging: Drag and Drop "HonTagDictionary" into the "TagDictionaryService". Select the point(s) you want to add, open the tag dialog, select the "HonTagDictionary" and select the tag "FALname".

![](_page_13_Picture_5.jpeg)

In the attached tag, add the name of the Fast Access List(s) you want to have this data point represented in. Separate multiple Fast Access Lists by using a semicolon ";".

![](_page_13_Picture_87.jpeg)

![](_page_14_Picture_1.jpeg)

#### <span id="page-14-0"></span>Setting the time format on the home screen

![](_page_14_Picture_3.jpeg)

1. Make sure that the Lexicon of the desired local language is installed. If not, use the Lexicon Installer to install it.

![](_page_14_Picture_5.jpeg)

2. Set the language in the Station/PlatformService "locale" field.

![](_page_14_Picture_98.jpeg)

# Onboard Inputs and Outputs

<span id="page-15-0"></span>![](_page_15_Picture_256.jpeg)

For all technical details on Onboard Inputs/Outputs, please refer to the CIPer Model 50 Product Datasheet –31- 00197 and CIPer Model 50 Installation & Commissioning Instructions – 31-00233.

# <span id="page-16-0"></span>Dual Ethernet

![](_page_16_Picture_2.jpeg)

The CIPer Model 50 is equipped with a Dual Ethernet interface. All information about the Dual Ethernet can be found in the CIPer Model 50 Installation & Commissioning Instructions – 31-00233.

### <span id="page-16-1"></span>Separated networks

#### SEPARATED NETWORKS = DEFAULT SETTING

For cyber security reasons, the default setting of the Dual Ethernet is with the following IP settings:

- Ethernet port 1: IP address 192.168.200.20, subnet 255.255.255.0
- Ethernet port 2: IP address 192.168.201.20, subnet 255.255.255.0

![](_page_16_Picture_9.jpeg)

#### <span id="page-17-0"></span>Network switching mode

Optionally, the Dual Ethernet can be operated in network switching mode.

If this mode is desired, disable one of the Ethernet ports in WEBs N4 – see screenshot below.

![](_page_17_Picture_4.jpeg)

Typical application scenarios are a closed BMS networks, like for daisy-chaining plant controllers or daisy-chaining room controllers on Ethernet.

![](_page_17_Picture_6.jpeg)

ñ

### **NOTE**

The switching functionality will not work during power-fail of the CIPer Model 50 controller.

#### **IMPORTANT**

#### **Set a gateway address**

For the Ethernet switching functionality to work, it is mandatory to enter a Gateway address. If there is no gateway in the subnet, then use a gateway address that relates to the IP address of the Ethernet adapter that is enabled.

In the screenshot below, the gateway address is 192.168.1.1, hence the IP address of Ethernet adapter 1 must be in the range of 192.168.1.2 to 192.168.1.255.

![](_page_17_Picture_13.jpeg)

### <span id="page-18-0"></span>Combined network switching & separated networks

2 222222 222 mana <mark>al</mark>

Optionally separating networks and switching functionality can be combined.

This allows to have one (or more) controllers connected to the customer intranet, and all other controllers residing in a closed BMS network.

A typical application is the supervisory controller(s) accessible from the customer intranet, and the room controllers residing in a closed network, and thus being not directly accessible from the customer intranet.

### <span id="page-18-1"></span>Front USB/Ethernet interface

All details regarding installation and commissioning of the CIPer Model 50 can be found within the Installation & Commissioning Instructions – 31-00233.

All models of the CIPer Model 50 controller are equipped with a USB 2.0 Device interface at the front, which is an Ethernet over USB connection.

The permanent IP address of this USB interface is 192.168.255.241.

This interface allows connection of WEBs N4 for programming and operation, and for web browsers or 3<sup>rd</sup> party touch panels.

![](_page_18_Figure_11.jpeg)

If your WEBs N4 PC or your web browser does not connect to this USB interface, the Windows driver may be missing. In this case, please see Appendix chapters [USB Driver Installation for Windows 7,](#page-41-1) [USB Driver Installation](#page-44-0)  [for Windows 8](#page-44-0) and [USB Driver Installation for Windows 10](#page-47-0) installation for WINDOWS 7/8/10".

#### **ATTENTION:**

Due to the risk of short-circuiting (see below figure), it is strongly recommended that the CIPer Model 50 controller be supplied with power from a dedicated transformer.

However, if the CIPer Model 50 controller is to be supplied by the same transformer powering other controllers or devices (e.g., the PW M-Bus Adapter), care must be taken to ensure that correct polarity is observed.

For more details on the Power supply connections and recommended VA ratings, refer to Power Supply section in the CIPer Model 50 Installation & Commissioning Instructions – 31-00233.

![](_page_19_Figure_5.jpeg)

# <span id="page-20-0"></span>Secure Boot – Increased Cyber Security

The CIPer Model 50 is an IIoT (Industrial Internet of Things) device.

Its benefits and typical deployments include network access as well as browser access via Intranet and Internet.

![](_page_20_Picture_4.jpeg)

Beginning with the firmware of this release, the CIPer Model 50 will only boot and run authenticated WEBs N4 firmware. This is achieved by a firmware signature.

To achieve the best possible cyber security, please note the following:

- 1. Read and apply the Honeywell General Security Best Practices 31-00129, available at the [Honeywell](https://honeywellprod.sharepoint.com/teams/ecc-TheBuildingsForum/HoneywellWEBs/Pages/default.aspx?RootFolder=%2Fteams%2Fecc-TheBuildingsForum%2FHoneywellWEBs%2FWEBsN4%2FCIPer%20Controllers%2FCIPer%20Model%2030%20Controller&FolderCTID=0x0120004F1B825D370A224FAE0DD94B9645FDFD&View=%7B77F9436B-8A92-4EC6-AB55-ECE0D8231D14%7D)  [Buildings Forum.](https://honeywellprod.sharepoint.com/teams/ecc-TheBuildingsForum/HoneywellWEBs/Pages/default.aspx?RootFolder=%2Fteams%2Fecc-TheBuildingsForum%2FHoneywellWEBs%2FWEBsN4%2FCIPer%20Controllers%2FCIPer%20Model%2030%20Controller&FolderCTID=0x0120004F1B825D370A224FAE0DD94B9645FDFD&View=%7B77F9436B-8A92-4EC6-AB55-ECE0D8231D14%7D)
- 2. It is not possible to downgrade the released CIPer Model 50 firmware to a previous or older firmware version due to Cyber Security reasons.
- 3. Always install/upgrade to the latest firmware and software versions available on the [Honeywell](https://honeywellprod.sharepoint.com/teams/ecc-TheBuildingsForum/HoneywellWEBs/WEBsN4/Forms/AllItems.aspx?id=%2Fteams%2Fecc%2DTheBuildingsForum%2FHoneywellWEBs%2FWEBsN4%2FCIPer%20Model%2050%20Controller)  [Buildings Forum](https://honeywellprod.sharepoint.com/teams/ecc-TheBuildingsForum/HoneywellWEBs/WEBsN4/Forms/AllItems.aspx?id=%2Fteams%2Fecc%2DTheBuildingsForum%2FHoneywellWEBs%2FWEBsN4%2FCIPer%20Model%2050%20Controller) for latest secured versions and bug fixes.
- 4. Operate controllers either in internal networks, or use a coded VPN connection for internet access, to limit attacks from external Internet users.
- 5. Recommend your customers (network domain owners) to make use of HTTPS for secure webbrowser access to the controller.
- 6. Recommend your customers (network domain owners) to obtain a certificate from a Certification Authority and download this certificate into the controller.
- 7. If a web-access outside a VPN is to be realized, it should be handled through a firewall with appropriate "Whitelisting", although a VPN is strongly recommended, because it is the best way to provide secure and encrypted communications to the controller.
- 8. Close all ports on the Internet router/gateway, and only open those ports that are mandatory for operation or maintenance, to minimize the attack surface.
- 9. BACnet (e.g. port 47808) should never be exposed to the Internet, not even through a firewall, but should only be exposed on internal networks or via a VPN, because the BACnet protocol does not have security built-in.
- 10. Never use the default passwords, because they are widely available and are therefore easily guessed.
- 11. Use "strong" passwords, because modern password "crackers" can break simple passwords in a matter of minutes.
- 12. Never operate CIPer controllers unprotected on open Internet.

![](_page_20_Picture_19.jpeg)

#### **NOTE**

"Whitelisting" stands for allowing explicit IP-Addresses or MAC addresses of dedicated and trusted PCs to access the controller behind the firewall and router.

# <span id="page-21-0"></span>Part numbers and supporting material

![](_page_21_Picture_139.jpeg)

### <span id="page-22-0"></span>Performance

### <span id="page-22-1"></span>Performance tests

The system boundaries are hard to define, as they depend on many factors, such the boundaries of the hardware performance in general, the network performance, the "traffic" created by the application, concurrent polls from Supervisors, Station Save intervals, Recovery Service intervals, etc.

In addition to the general Tridium guidance of a maximum of 80% CPU load, Honeywell has undertaken two exemplary performance tests.

The maximum recommended CPU usage is outlined in the two tables below.

![](_page_22_Picture_234.jpeg)

A) 9x 821A, 9x 822A, 9x 823A, 9x 824, 5x 825, 5x 830A

B) Four (4) PX pages: AI, AO, BI, and BO points each in a dedicated PX page per point type

C) About 0.5% of the BACnet MS/TP point updates are occasionally delayed.

 $D$ ) One (1) PX page with all points

E) COV: Change of Value. COV frequency is rate of change in the value of an object property.

![](_page_22_Picture_235.jpeg)

### <span id="page-23-0"></span>PanelBus Communication tuning

The default polling time for all Panel-Bus points is set to "Normal = 10s".

This means that the data from the field are updated every 10s.

Write commands are sent without time delay.

The polling frequency can be changed, and we do recommend that it must be updated more frequently.

![](_page_23_Picture_72.jpeg)

**IMPORTANT** GD

For CIPer Model 50, the fastest poll rate is 200 milliseconds.

#### **Do NOT set a faster poll-rate, as this may overload the CPU in larger systems.**

Editing the standard polling frequency can be done inside the "Poll Scheduler" of the Property Sheet of the PanelbusNetwork:

The Assignment of the different Poll Intervals for each point is done inside the Panelbus Point Discovery Dialog.

![](_page_24_Picture_2.jpeg)

### <span id="page-24-0"></span>Panel-Bus cable type and length

See CIPer Model 50 Installation and Commissioning Instructions – 31- 00233 for all details.

Max. Panel Bus length:

120 ft (36.5 m) for any type of cabling and topology. No additional end termination is permitted.

2400 ft (731.5m) for twisted-pair or telephone cable and daisy chain topology. The Controller must be positioned at one end of the Panel-Bus, and an end termination (120  $Ω$ ) at the other end. Furthermore, the three-position slide switch must be set to "END." Use Honeywell cable 3322 or 3251.

# <span id="page-25-0"></span>I/O Modules

### <span id="page-25-1"></span>Pluggable I/O Modules

There are 2 variants of pluggable I/O modules:

- Panel Bus I/O modules with communication via Panel Bus (light-gray housings). Panel Bus I/O modules are automatically commissioned (with firmware download) by the CIPer Model 50 Controller.
- LONWORKS Bus I/O modules (dark-gray housings) with communication via LONWORKS (FTT10-A, link power compatible) for easy integration and use with 3rd-party controllers.

### <span id="page-25-2"></span>Mixed I/O Modules

Besides the pluggable Panel Bus I/O modules (consisting of a terminal socket and a removable electronic module), there are also mixed Panel Bus I/O modules. Specifically: the XFU830A is mixed Panel Bus I/O module, featuring an integrated screw terminal (incl. bridge connector and swivel label) and a variety of inputs and outputs; housing matches XL800 design. Mixed Panel Bus I/O modules have a light-gray housing and are likewise automatically commissioned (with firmware download) by the CIPer Model 50 Controller.

### <span id="page-25-3"></span>Terminal Sockets

Pluggable I/O modules must be mounted on the appropriate terminal sockets. Pluggable Panel Bus I/O modules and pluggable LONWORKS Bus I/O modules use the same terminal sockets. These terminal sockets are available with screw-type terminal (XSU82…).

Mixed I/O modules feature an integrated terminal socket. 128 Panel-Bus IO modules per CIPer Model 50 are supported.

### <span id="page-25-4"></span>Color Coding

To distinguish modules and components, the following color coding is used:

![](_page_25_Picture_154.jpeg)

![](_page_26_Figure_1.jpeg)

**LonWorks or Panel Bus**

#### **Panel Bus I/O Module Overview**

![](_page_27_Picture_233.jpeg)

 $^\mathrm{A)}$  In addition to the power LED and service LED

**B)** Changeover outputs

# <span id="page-28-0"></span>Compatibility

# <span id="page-28-1"></span>WEBs compatibility

WEBs 4.4U2 or higher is mandatory for CIPer Model 50, also the related jar-files and modules in order to run the CIPer Model 50 with HMI. Downloaded the workbench version WEBs N4.4.93 or higher from th[e Honeywell](https://honeywellprod.sharepoint.com/teams/ecc-TheBuildingsForum/HoneywellWEBs/Pages/default.aspx?RootFolder=%2Fteams%2Fecc-TheBuildingsForum%2FHoneywellWEBs%2FWEBsN4%2FCIPer%20Controllers%2FCIPer%20Model%2030%20Controller&FolderCTID=0x0120004F1B825D370A224FAE0DD94B9645FDFD&View=%7B77F9436B-8A92-4EC6-AB55-ECE0D8231D14%7D)  [Buildings Forum.](https://honeywellprod.sharepoint.com/teams/ecc-TheBuildingsForum/HoneywellWEBs/Pages/default.aspx?RootFolder=%2Fteams%2Fecc-TheBuildingsForum%2FHoneywellWEBs%2FWEBsN4%2FCIPer%20Controllers%2FCIPer%20Model%2030%20Controller&FolderCTID=0x0120004F1B825D370A224FAE0DD94B9645FDFD&View=%7B77F9436B-8A92-4EC6-AB55-ECE0D8231D14%7D)

For compatibility of WEBs N4, please refer to the latest Release Bulletin.

### <span id="page-28-2"></span>Input and Output module compatibility

All Panel-Bus module versions (XF8xxx…) are supported by CIPer Model 50.

- XF821A
- XF822A, XFR822A
- XF823A
- XF824A, XFR824A
- XFR825A
- XFU830A

All LON I/O modules (XFL8xxx) are supported by CIPer Model 50.

Please review license limitations if LON modules should be used.

- XFl821A
- XFL822A, XFLR822A
- XFL823A
- XFL824A, XFLR824A

The following LON IO modules from the Excel 500 system are supported by CIPer Model 50:

- XFL521B
- XFL522B, XFR522A
- XFL523B
- XFL524B, XFR524A

# <span id="page-29-0"></span>Spyder & Stryker tool compatibility

The Spyder tool is supported by CIPer Model 50 controller. Configured Spyder controllers LON and/or BACnet can be integrated. They are supported as 3<sup>rd</sup> party LON and BACnet devices. The CIPer Model 50 comes with a Honeywell license with the features required to program a non-ILC Spyder.

# <span id="page-29-1"></span>3 rd party modules

Support and distribution of WEBs N4 modules that have been developed and distributed by 3<sup>rd</sup> party companies lie with these 3<sup>rd</sup> party companies.

### <span id="page-29-2"></span>CIPer Model 50 modules

The following are the modules supported by CIPer Model 50 controller:

![](_page_29_Picture_7.jpeg)

**NOTE**

These modules are supported by CIPer Model 50 controller, from WEBs N4.4.93 or higher versions.

![](_page_29_Picture_178.jpeg)

![](_page_30_Picture_180.jpeg)

#### **Steps to install into WEBs N4**

- 1. Shut-down CIPer Model 50 controller.
- 2. Copy the \*.jar files into the folder "c:\Honeywell\WEBStation-N4-4.x.x.xx\modules\" on your PC where the WEBStation N4 installation resides.
- 3. Restart WEBStation N4 workbench.

![](_page_30_Picture_6.jpeg)

### **NOTE**

While booting controller station, a warning displays in the application directory. This is a default behavior; it will not impact the controller functionality or performance.

![](_page_31_Picture_88.jpeg)

- 4. Run the "software manager" and "update all out-of-date" files.
- 5. Start station.

![](_page_31_Picture_89.jpeg)

# <span id="page-31-0"></span>WEBs N4 Driver compatibility

![](_page_31_Picture_90.jpeg)

![](_page_32_Picture_211.jpeg)

![](_page_32_Picture_2.jpeg)

### **NOTE**

For Cyber Security reasons, all ports ranging 1024 or lower cannot be used for services on the device.

#### **Information on HTTP and HTTPS ports:**

WEBs-N4 Version N4.4.93 or higher includes a template which automatically changes these two ports to 8080 (HTTP) and 8443 (HTTPS), when creating a new station.

![](_page_33_Picture_98.jpeg)

![](_page_33_Picture_99.jpeg)

### <span id="page-33-0"></span>Web-Browser compatibility

Supported browsers are Google Chrome, Mozilla Firefox, MS Internet Explorer 11 and MS Edge.

For best result, we recommend the current version of Google Chrome.

# <span id="page-34-0"></span>CIPer Model 50 Firmware

### <span id="page-34-1"></span>Firmware & Hardware compatibility

This WEBs N4 firmware version is compatible with all released CIPer Model 50 models, date code 1844 or later, see table below:

![](_page_34_Picture_108.jpeg)

#### <span id="page-34-2"></span>Firmware upgrade

Check the installed firmware version in your CIPer Model 50.

Open WEBs N4, go to the Platform/Platform Administration and check the version of the Niagara Runtime for the CIPer Model 50 installed.

![](_page_34_Picture_109.jpeg)

Firmware updates may be available on the [Honeywell Buildings Forum](https://honeywellprod.sharepoint.com/teams/ecc-TheBuildingsForum/HoneywellWEBs/WEBsN4/Forms/AllItems.aspx?id=%2Fteams%2Fecc%2DTheBuildingsForum%2FHoneywellWEBs%2FWEBsN4%2FCIPer%20Model%2050%20Controller) and the firmware upgrade procedure will be available with the firmware updates. If there are any queries on Firmware updates, please reach out to your WEBs technical support.

# <span id="page-35-0"></span>Restore the CIPer Model 50 controller

The CIPer Model 50 restore functionality has been enhanced to now offer three levels of delete and restore, with three different CleanDist files. With these three files, you can choose the number of settings that are deleted and restored. See the description below.

These CleanDist files allow each user to individually clean up respective CIPer Model 50 controller according to the requirements. To restore the CIPer Model 50 user needs to install the "Clean Dist" file.

![](_page_35_Picture_4.jpeg)

#### **NOTE**

If there are any unsigned 3<sup>rd</sup> party modules with a release level of 4.9 or below connected to your system, then any attempt to upgrade your controller may possibly fail.

For successful controller upgrade, make sure that all 3<sup>rd</sup> party modules connected to your system have a release level of 4.9 or higher and all the modules are signed.

If the upgrade still not successful after signing the 3rd party modules, then you should perform the factory reset using clean-dist-honeywell-nxubc.dist file.

Choose one of the following three "CleanDist" files to delete and restore settings on the CIPer Model 50 controller**.**

#### **CleanDist 1:**

Deletes station and all the modules.

#### **CleanDist 2:**

Deletes station, modules, system passphrase, username and password, and clean-up service folder.

#### **CleanDist 3:**

Deletes station, modules, system passphrase, username and password, clean-up service folder, license, and certificates. Also resets the IP address to its default i.e.

- Ethernet interface 1: 192.168.200.20, mask 255.255.255.0
- Ethernet interface 2: 192.168.201.20, mask 255.255.255.0

Additionally, CleanDist3 will reset the installed firmware to the Factory Firmware Version 4.4.92.2.1.04.1.

![](_page_35_Picture_243.jpeg)

#### Factory Default Controller Details:

The Factory out Default CIPer Model 50 Controller comes with WEBs N4.4 versions, which prevents the version conflict during commissioning between engineering tool and controller.

The introduction of this basic firmware became necessary because the CIPer Model 50 controller is not downgrade-able in terms of firmware. The base firmware does not allow to start a station and therefore it must be upgraded the appropriate firmware version using the Commissioning Wizard.

#### **Steps to restore CIPer Model 50 Controller to the default factory settings:**

1. Connect and enter logon details of the CIPer Model 50 platform.

![](_page_36_Picture_122.jpeg)

2. Select "Distribution File Installer".

![](_page_36_Picture_123.jpeg)

3. Select the file "clean-dist-honeywell-nxubc.dist" and press the "Install"-button.

![](_page_37_Picture_1.jpeg)

4. Let the installation complete.

![](_page_37_Picture_3.jpeg)

After the installation has been completed, the CIPer Model 50 controller will disconnect and reboot.

- o The default platform passphrase will be active after reboot, enter default login/password for the platform will be active after reboot. After entering logging credentials Licenses and Certificates and TCP IP Address Settings will retain.
- o This action will delete all the modules, station and station data will be erased.
- o Now the Firmware is retained. After completing installation, press the **Close** button.

### <span id="page-37-0"></span>Resetting CIPer Model 50 controller

To reset CIPer Model 50 controller, user need to delete the following

- Passphrase
- Username
- Password
- Ethernet IP
- **Station**

P ⋿

#### **NOTE**

In order to delete Modules, the "Clean dist file" needs to be downloaded.

### <span id="page-38-0"></span>Cable

Г

Using the following two cables connected end-to-end, TECHTOO USB 3.0 and YIOVVOM DB9 Breakout Connector, setup a connection between the CIPer Model 50 and a terminal program (Putty) via RS232.

Therefor you need the cables TECHTOO USB 3.0 and YIOVVOM DB9 Breakout Connector. Both a USB RS-232 DB-9 male adapter (since most PCs and laptops no longer have a conventional DB-9 male jack) as well as a nifty little DB-9 female Jack with (small) screw terminals to connect wires (your cut Ethernet cable) to the pins.

![](_page_38_Picture_4.jpeg)

To can make up your own RJ-45 to conventional to RS-232 DB-9 female connecting cable using a standard Ethernet cable with the one end cut off. The standard color codes are:

![](_page_38_Picture_166.jpeg)

You can purchase an equivalent cable or make one yourself as well.

![](_page_38_Picture_8.jpeg)

#### **NOTE**

TECHTOO USB 3.0 to Serial Adapter USB RS232 Cable USB Serial Cable Converter DB9 USB (10ft) with FTDI Chipset Gold Plated for Win10/8.1/8/7/Vista/XP/2000/Android/Linux/Mac OS X10.6 & Above.

![](_page_38_Picture_11.jpeg)

YIOVVOM DB9 Breakout Connector to Wiring Terminal RS232 D-SUB Male Serial Adapters Port Breakout Board Solder-Free Module with case (Female Serial Adapter).

![](_page_39_Picture_2.jpeg)

Connect the RS232 of the CIPer Model 50 (red marked) with the com port of your PC.

![](_page_39_Figure_4.jpeg)

1. Start your terminal program and setup the serial interface with the following settings.

![](_page_39_Picture_66.jpeg)

- 2. After the terminal program has started you have to restart the CIPer Model 50.
- 3. When the following screen is shown in the terminal program you have 3 seconds to push the key "c" to start the Boot menu.

![](_page_40_Figure_1.jpeg)

4. The Boot menu looks like below image.

![](_page_40_Picture_3.jpeg)

5. Now push "F" to choose the reset the controller to factory default menu point.

![](_page_40_Figure_5.jpeg)

- 6. To start the reset procedure, press the key "Y".
- 7. Now the IP-Address and Login credential will also so be reset to default in addition to the modules and station.

Default platform Credentials:

- Passphrase = niagara
- Username = tridium
- Password = tridum

The default primary interface IP address is 192.168.200.20 and subnet mask is 255.255.255.0

### <span id="page-40-0"></span>Technical Documentation

![](_page_40_Picture_141.jpeg)

# <span id="page-41-0"></span>Appendix

# <span id="page-41-1"></span>USB Driver Installation for Windows 7

- 1. Insert the A Male connector of the USB cable into an USB interface jack of the PC and insert the B Male connector into the controller´s USB device interface jack.
	- **RESULT**: The Found New Hardware Wizard is enabled in the Windows Task Line.
- 2. In the Windows Task Line, double-click the icon.

**RESULT:** The Driver Software Installation message box displays.

![](_page_41_Picture_113.jpeg)

3. If no RNDIS/Ethernet Gadget driver was found as indicated by the message ´X No driver found`, click Change setting… button.

**RESULT:** The Device Installation Settings dialog box displays.

![](_page_41_Picture_114.jpeg)

4. Select **No, let me choose what to do,** and then select **Install driver software from Windows Update if it is not found on my computer.**

#### 5. Click **Save Changes** button.

**RESULT**: Software tries to install the RNDIS/Ethernet Gadget driver. If the driver is successfully installed, it can be seen in the following locations within Windows (see figures below):

6. In Control Panel\Hardware and Sound \ Devices and Printers.

![](_page_42_Picture_1.jpeg)

In Control Panel \ Network and Internet \ Network Connections.

![](_page_42_Picture_3.jpeg)

In Control Panel \ Device Manager \ Network Adapters

![](_page_42_Picture_5.jpeg)

If the driver has still not been successfully installed, do the following:

- 7. Right-click on the driver in the **Network adapters** folder in the Device Manager, and then click **Update Driver Software.**
- 8. Click **Browse my computer for driver software.**
- 9. Click **Let Me Pick from a list of device drivers on my computer**.
- 10. Click **Have Disk.**
- 11. Click **Browse** and navigate to the folder <drive:>\CARE\drivers.
- 12. Depending on your Windows operating system type (32 bit or 64 bit), select the RNDIS USB driver

(32Bit) or the RNDIS USB driver (64Bit) file, and then click **Open**.

- 13. Click **OK**.
- 14. Select **Linux USB Ethernet/RNDIS Gadget**, and then click **Next>**.
- 15. If a warning message displays, click **Continue Anyway**. **RESULT:** Windows will install the driver.
- 16. Click **Close.**
- 17. Check the successful installation of the driver as described in step 5.
- 18. If this still does not work, use the driver shipped with Windows.
- 19. Right-click on the driver in the **Network adapters** folder in the Device Manager, and then click **Update Driver Software.**
- 20. Click **Browse my computer for driver software.**
- 21. Click **Let Me Pick from a list of device drivers on my computer**.
- 22. Uncheck the Show compatible hardware box.
- 23. Select the Manufacturer Microsoft Corporation.
- 24. Select Remote NDIS Compatible Device.

![](_page_43_Picture_139.jpeg)

- 25. Check the successful installation of the driver as described in step 5.
- 26. If the device status is "This device cannot start. (Code 10)", reboot your PC.

### <span id="page-44-0"></span>USB Driver Installation for Windows 8

- 1. Insert the A Male connector of the USB cable into an USB interface jack of the PC and insert the B Male connector into the controller´s USB device interface jack.
- 2. In Windows, start the device manager.

![](_page_44_Figure_4.jpeg)

3. Click Other devices, then right-click RNDIS/Ethernet Gadget and then select Update Driver Software. **RESULT:** The Update Driver Software – RNDIS/Ethernet Gadget dialog displays.

![](_page_44_Picture_85.jpeg)

4. Click **Browse my computer for driver Software.**

![](_page_45_Picture_33.jpeg)

5. Click **Let me pick from a list of device drivers on my computer.**

![](_page_45_Picture_34.jpeg)

6. Select **Network adapters.**

![](_page_46_Picture_42.jpeg)

7. Select **Microsoft.**

![](_page_46_Picture_43.jpeg)

8. Select **USB-RNDIS-Adapter**, and then click **Next** button. **RESULT:** The Update Driver Warning message box displays.

![](_page_47_Picture_1.jpeg)

9. Confirm the warning by clicking **Yes** button.

**RESULT:** The driver will be installed successfully as indicated by the final message box.

![](_page_47_Picture_88.jpeg)

10. Click **Close** button.

### <span id="page-47-0"></span>USB Driver Installation for Windows 10

Typically, the appropriate driver is automatically installed with Windows update.

If you have issues with the installation, please contact the manufacturer of your PC to obtain updates of the chipset driver.

#### **Honeywell Building Technologies**

1985 Douglas Drive North Golden Valley, MN 55422 [customer.honeywell.com](https://customer.honeywell.com/en-US/Pages/default.aspx) [Honeywell Building Controls](http://buildingcontrols.honeywell.com/) ® U.S. Registered Trademark © 2020 Honeywell International Inc. 31-00198-02 | Rev 05-2021

![](_page_47_Picture_12.jpeg)